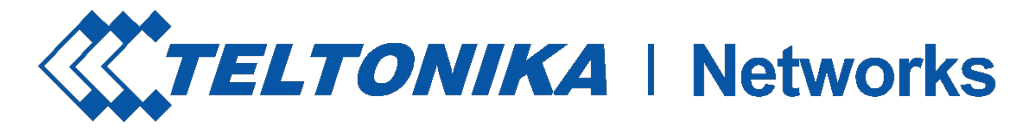

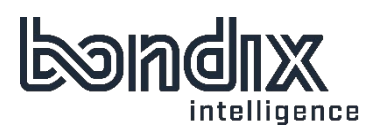

# S.A.NE CLIENT INSTALLATION MANUAL FOR TELTONIKA ROUTERS

Version RUTX\_R\_00.07.02.x

Models RUTX50 RUTX12 RUT950/955 RUT360 RUT240

#### Bondix Intelligence B.V.

**P** 7514 BN Enschede Lasondersingel 33

M info@bondixintelligence.com CoC: 68933436

Nederland IBAN: NL78 ABNA 0254 4767 16

h www.bondixintelligence.com VAT No.: NL85 7654 470B 01

# Dear Customer,

Thank you for purchasing a Bondix S.A.NE WAN Bonding subscription!

Installing our software on your existing, supported infrastructure is easy and you'll be finished in a few minutes. This manual will show you step by step what you need to do and be careful about. The last chapter is for troubleshooting, should you run into difficulties.

All screenshots were taken on a Teltonika RUTX12 and may vary on other Teltonika router models.

In case you won't find the answers you need in this manual or have suggestions on how to improve it, please don't hesitate to contact us:

## write to info@bondixintelligence.com

or call +49 15678 723 101

We'll be happy to help.

For now, we wish you joyful installing! Your Bondix team

## **CONTENTS**

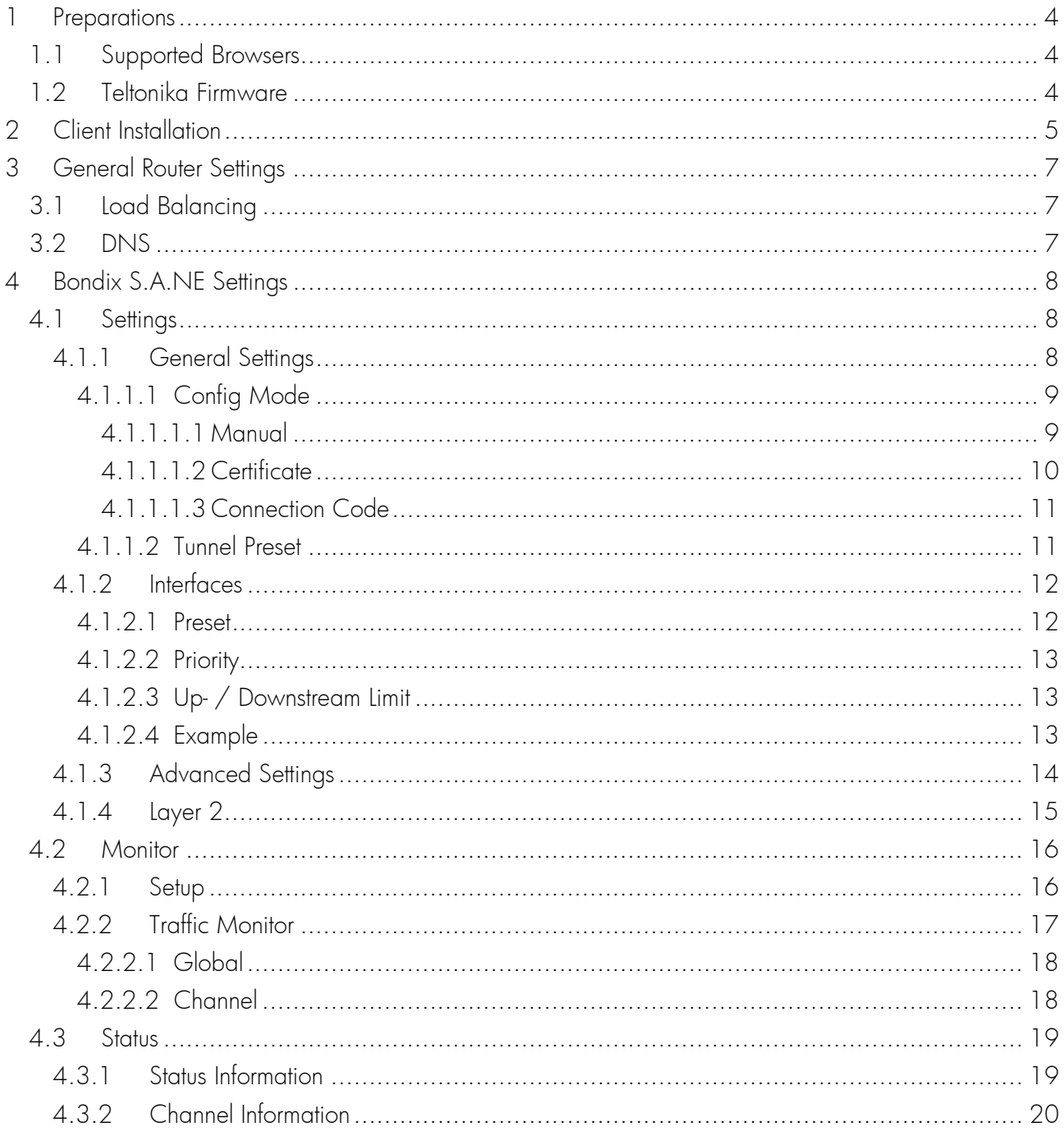

# <span id="page-3-0"></span>1 PREPARATIONS

To install the Bondix S.A.NE Client on your Teltonika router, you will need a few minutes of stable Internet, a web browser, and possibly some coffee or tea.

## <span id="page-3-1"></span>1.1 Supported Browsers

The following browsers have been tested to function properly with Bondix S.A.NE:

- Google Chrome
- MS Edge
- Mozilla Firefox

# <span id="page-3-2"></span>1.2 Teltonika Firmware

Bondix S.A.NE Clients are available for many Teltonika firmware versions. In order to fully benefit from all new features to their full extend though, we recommend you update your Teltonika router model to its latest Teltonika stable firmware at

[https://wiki.teltonika-networks.com/view/Main\\_Page.](https://wiki.teltonika-networks.com/view/Main_Page)

# <span id="page-4-0"></span>2 CLIENT INSTALLATION

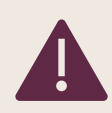

We strongly recommend you reset all router settings before starting the installation.

Visit [https://www.bondixintelligence.com/releases - Teltonika](https://www.bondixintelligence.com/releases?questionId=847ca3f0-5b64-474e-b5f3-411365f893b6&appDefId=14c92d28-031e-7910-c9a8-a670011e062d) and download the .TAR.GZ file matching your Teltonika router's firmware version.

To install the Bondix S.A.NE Client, you will need administration rights on your Teltonika router. For that, make sure you have chosen the option "Advanced" in the section "System" > "Administration" > "General Settings" > "Configuration Mode".

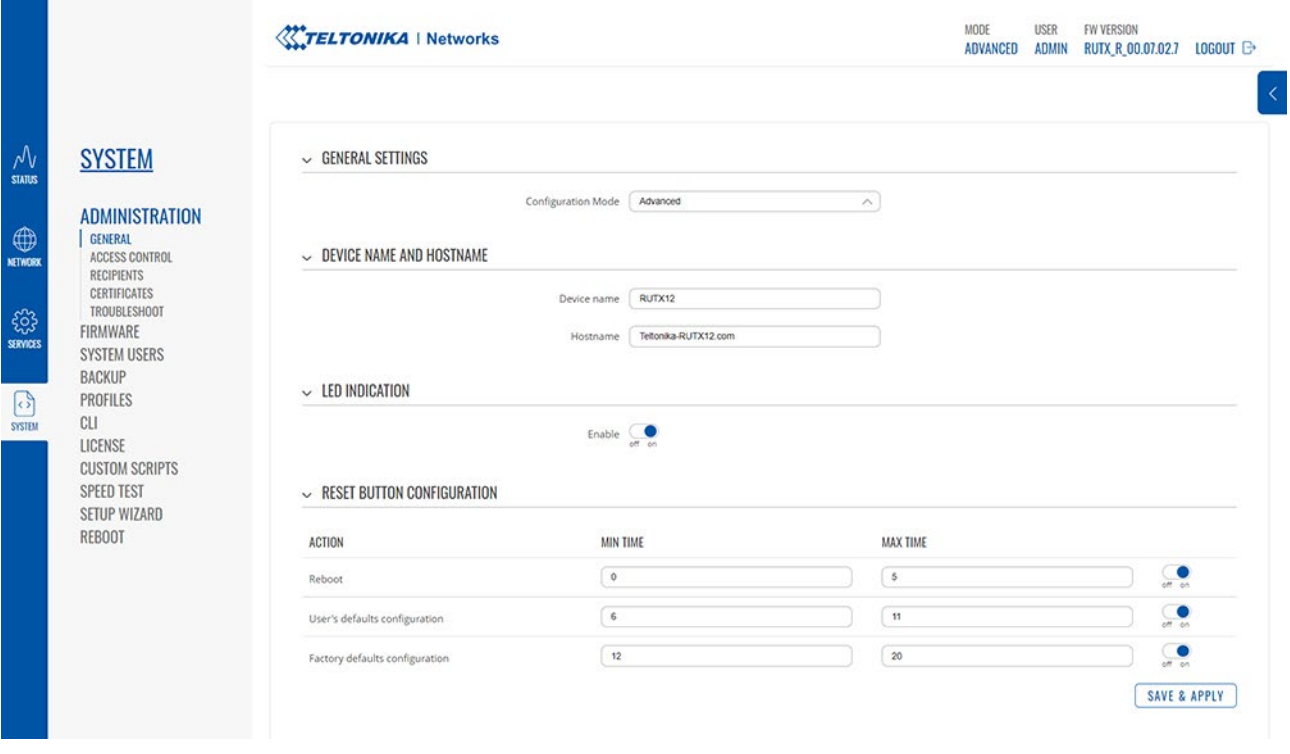

Open your Teltonika router menu, navigate to the menu item "Services" > "Package Manager" > "Upload". Click on "Browse", choose the file you just downloaded to upload it to the router, and then press "Install Package".

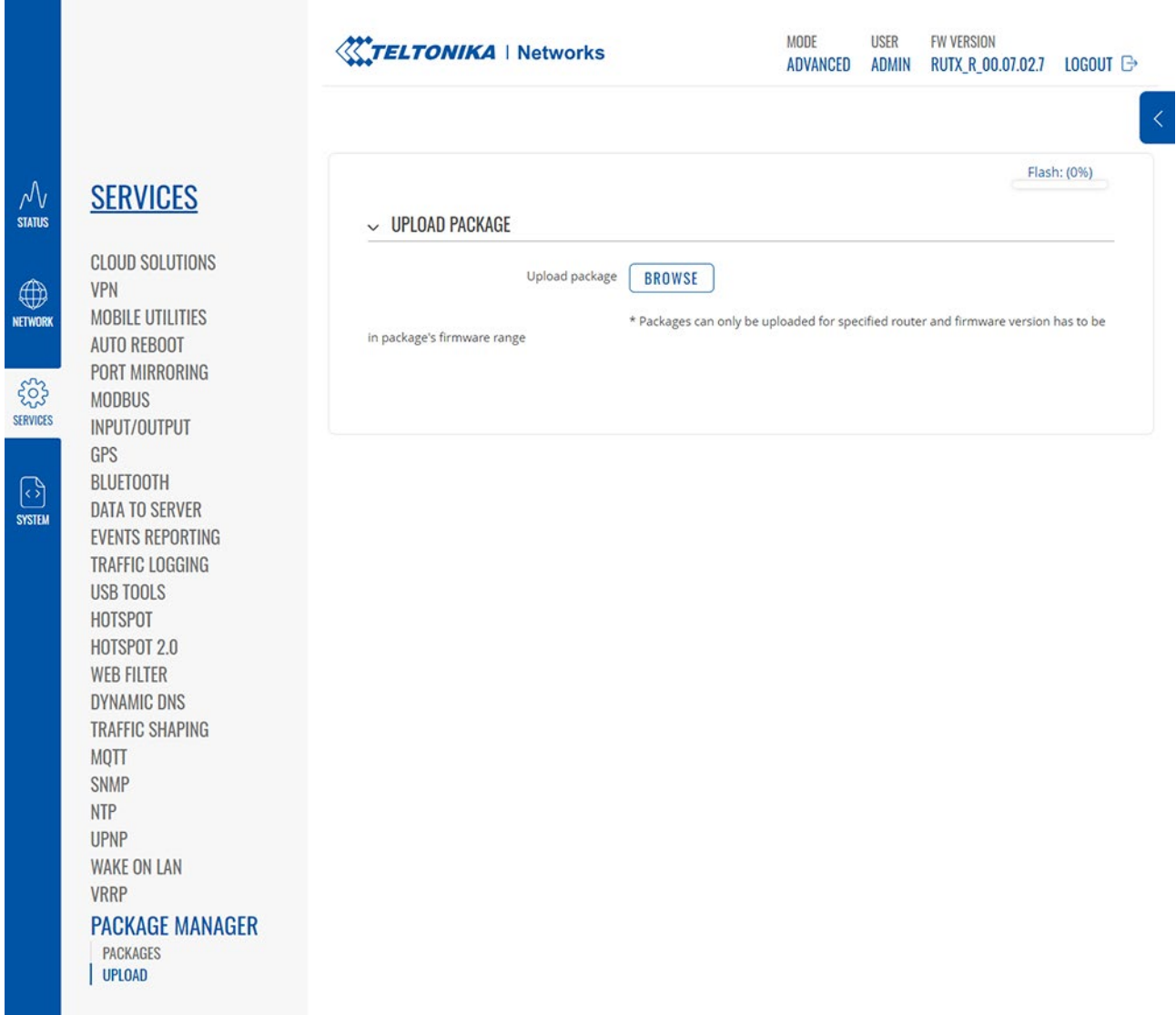

There will be a package verification popup dialogue telling you the Bondix S.A.NE Client is an unauthorized package. Click on "proceed" to continue with the installation.

Also, there will be a popup dialogue telling you that the package installation needs a reboot. Click on "Reboot" to finish the installation. If this prompt doesn't appear which may happen due to technical issues, reload your Teltonika router's web interface (STRG+F5 / Command+R) and reboot manually ("System" › "Reboot").

If the Bondix S.A.NE Client was installed correctly, you'll find a new menu item "Bondix S.A.NE" in the section "Network" of your Teltonika router.

# <span id="page-6-0"></span>3 GENERAL ROUTER SETTINGS

## <span id="page-6-1"></span>3.1 Load Balancing

Check that Teltonika Load Balancing functionality is deactivated on the router, as this would have a negative impact on Bondix S.A.NE performance and functionality.

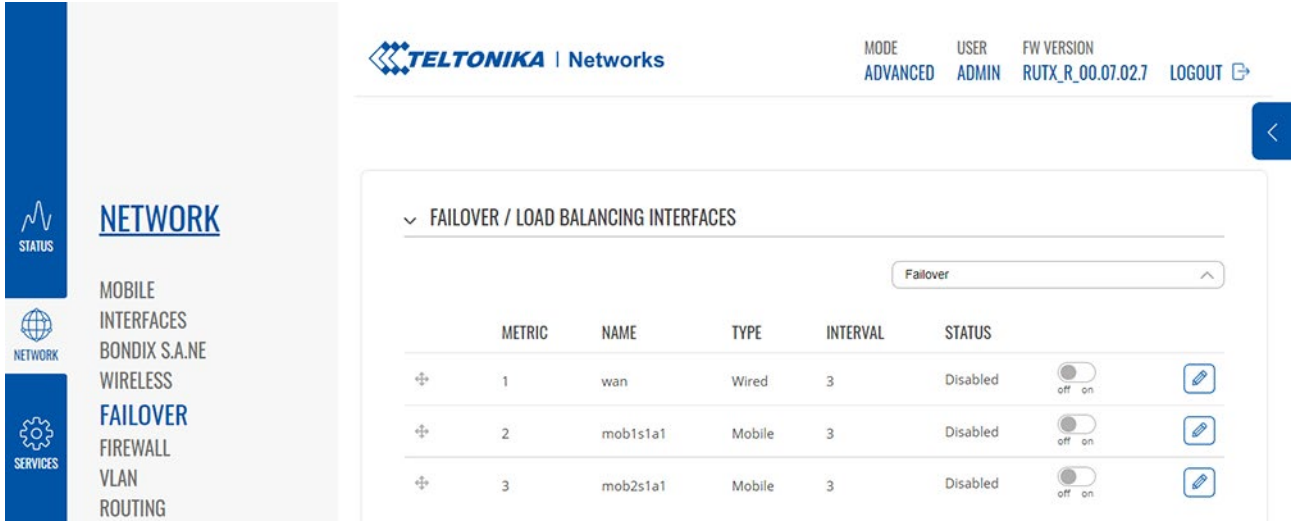

## <span id="page-6-2"></span>3.2 DNS

Ensure that you have configured DNS forwarding to e.g. Google (8.8.8.8) to receive DNS through the tunnel.

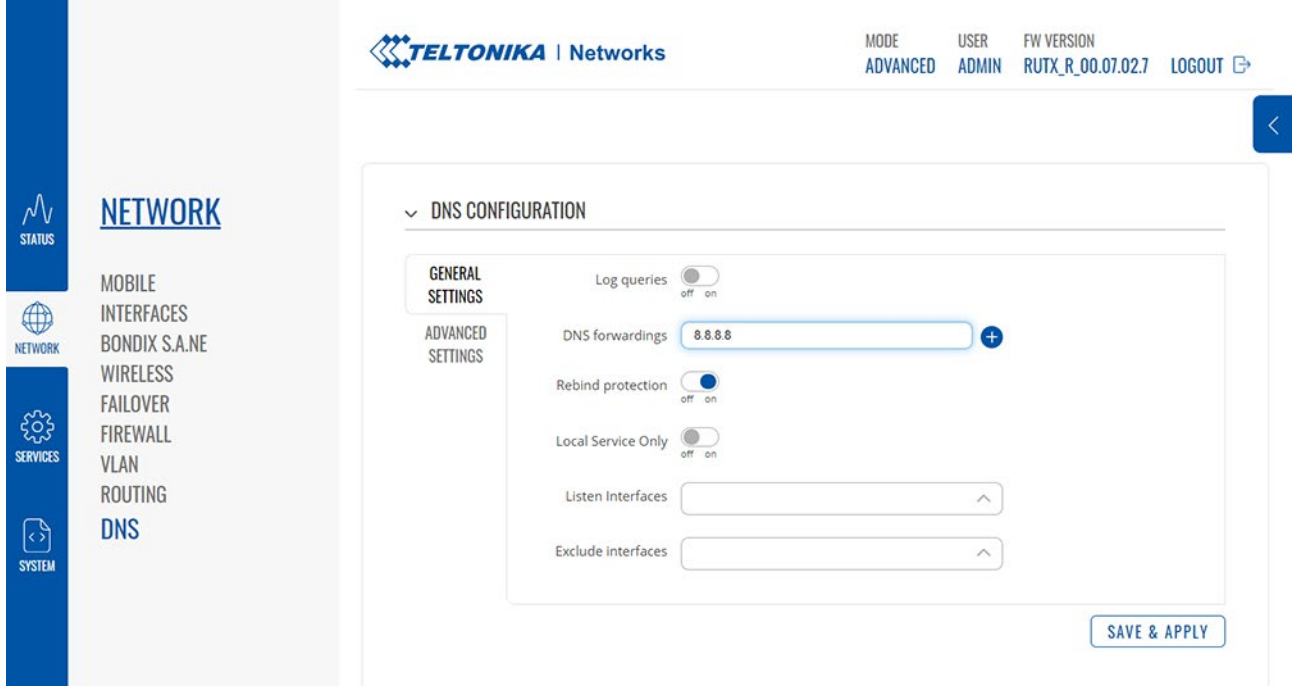

# <span id="page-7-0"></span>4 BONDIX S.A.NE SETTINGS

## <span id="page-7-1"></span>4.1 Settings

#### <span id="page-7-2"></span>4.1.1 GENERAL SETTINGS

In the general settings for the Bondix S.A.NE Client, you'll be able to configure your tunnel via different modes of configuration:

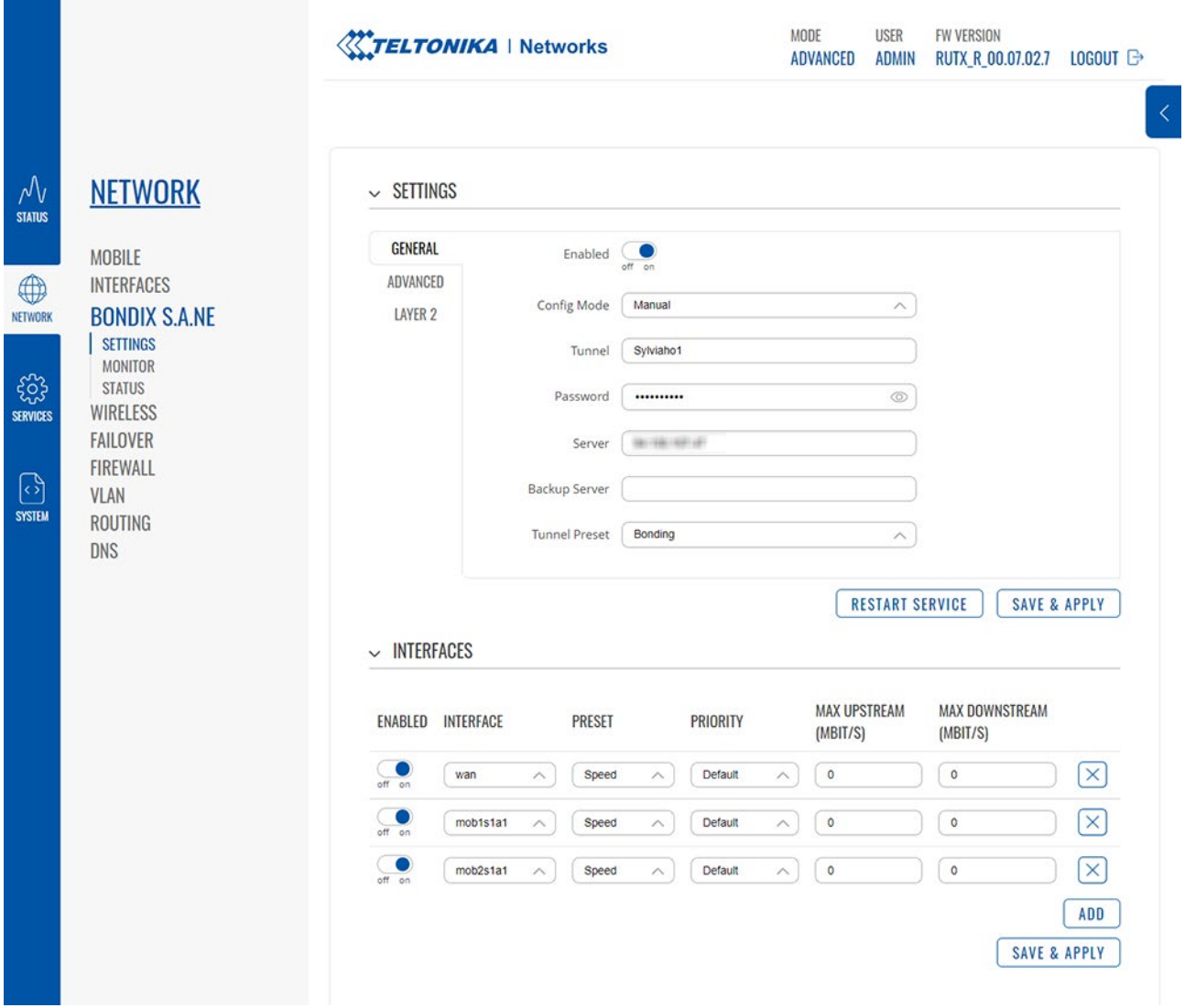

## <span id="page-8-0"></span>4.1.1.1 Config Mode

The Config Mode is the method with which you want to enter your Bondix S.A.NE tunnel credentials. It can either be done manually, via certificate, or via Bondix S.A.NE connection code.

#### <span id="page-8-1"></span>4.1.1.1.1 Manual

#### $\sim$  SETTINGS

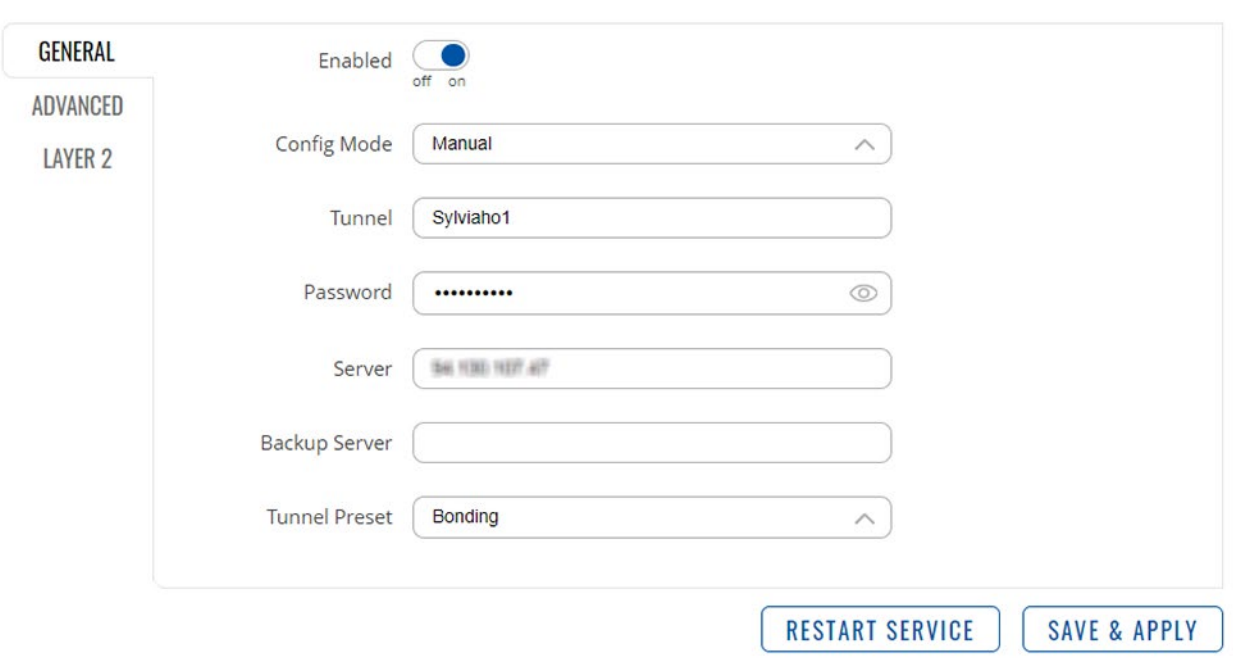

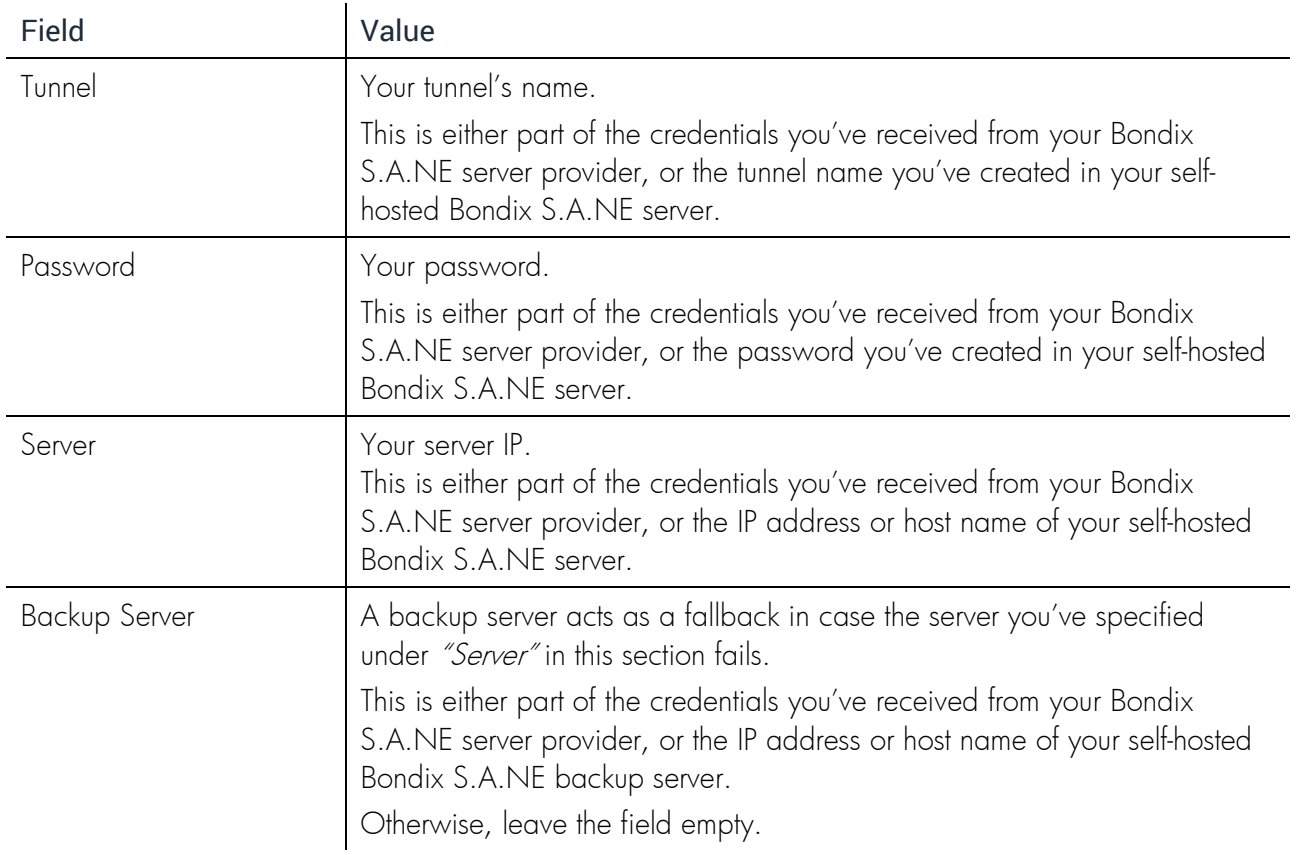

#### <span id="page-9-0"></span>4.1.1.1.2 Certificate

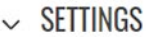

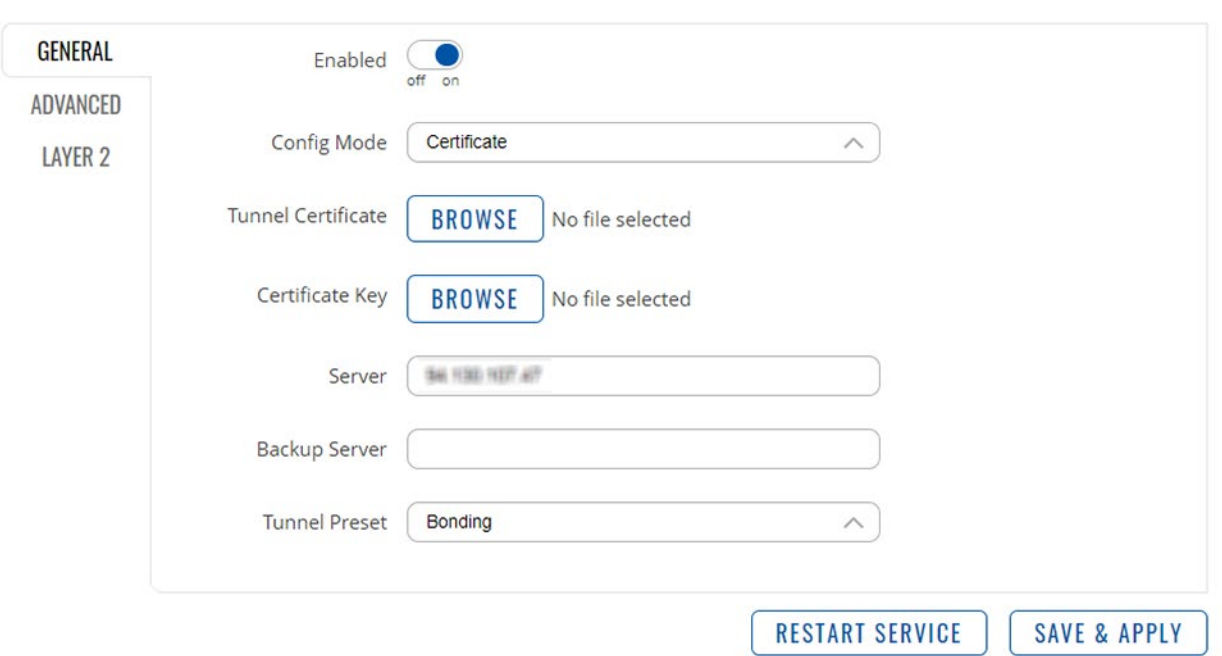

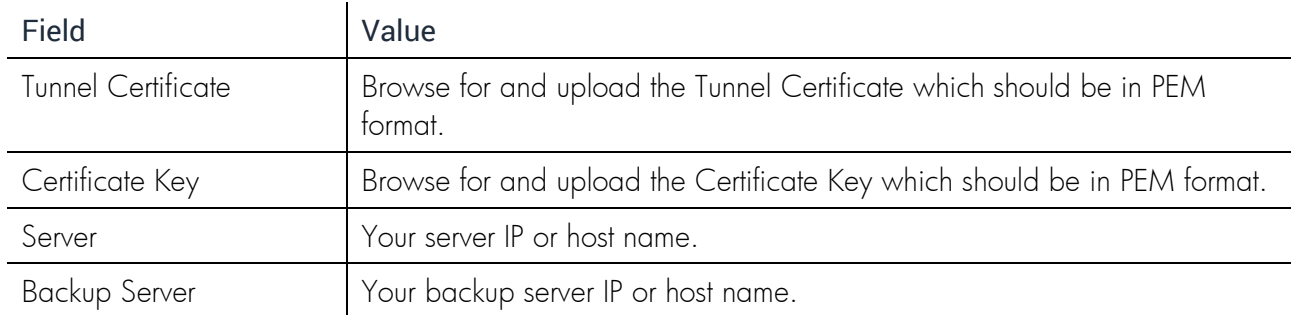

#### <span id="page-10-0"></span>4.1.1.1.3 Connection Code

The Bondix S.A.NE connection code is an alphanumeric string that is used to automatically configure your tunnel connection. Just copy and paste.

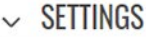

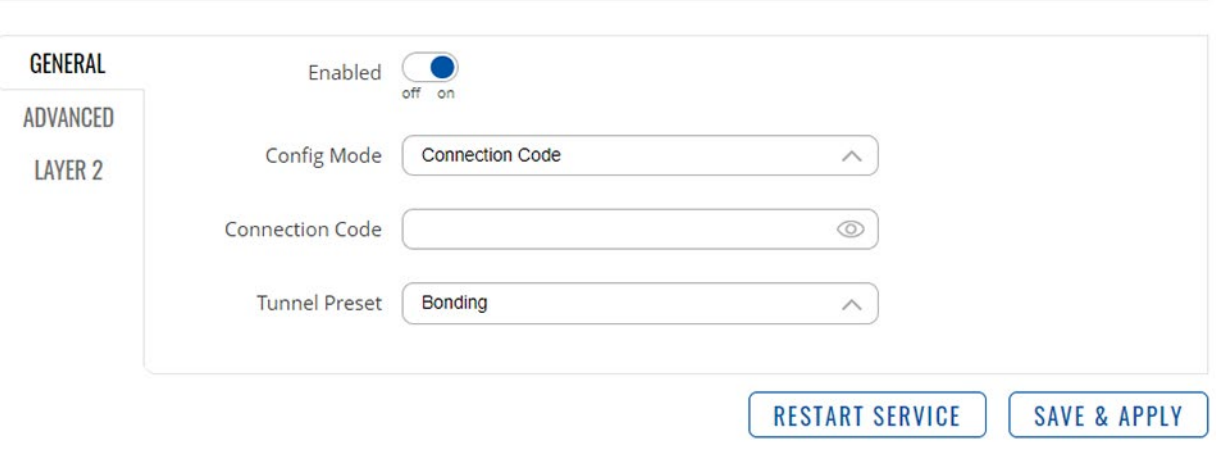

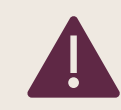

To save your changes, always click on "Save and Apply", then "Restart Service".

#### <span id="page-10-1"></span>4.1.1.2 Tunnel Preset

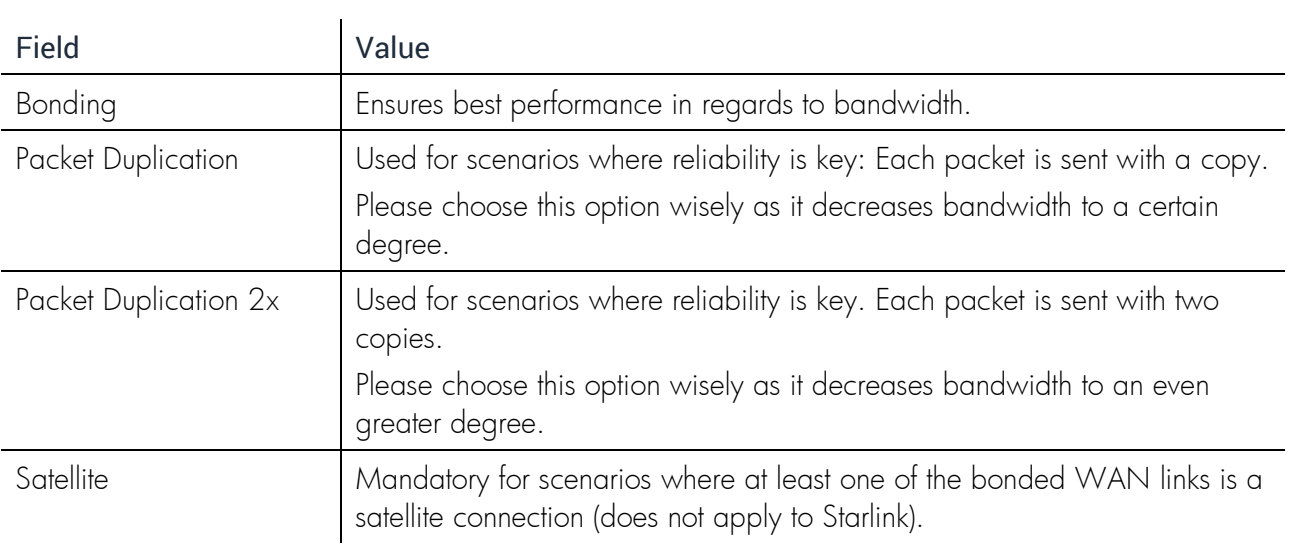

## <span id="page-11-0"></span>4.1.2 INTERFACES

In this section, you can prioritize the use of WAN connections with two sets of options according to your needs.

#### $~\vee~$  INTERFACES

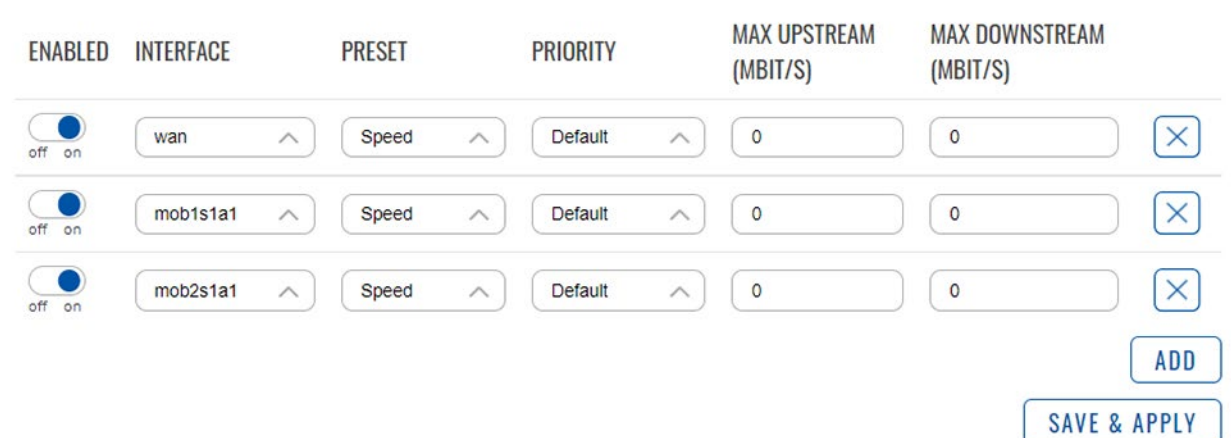

#### <span id="page-11-1"></span>4.1.2.1 Preset

Every type of WAN link has different properties that make them suitable for different needs. You can configure them individually to ideally suit your use cases by choosing from 4 Interface presets:

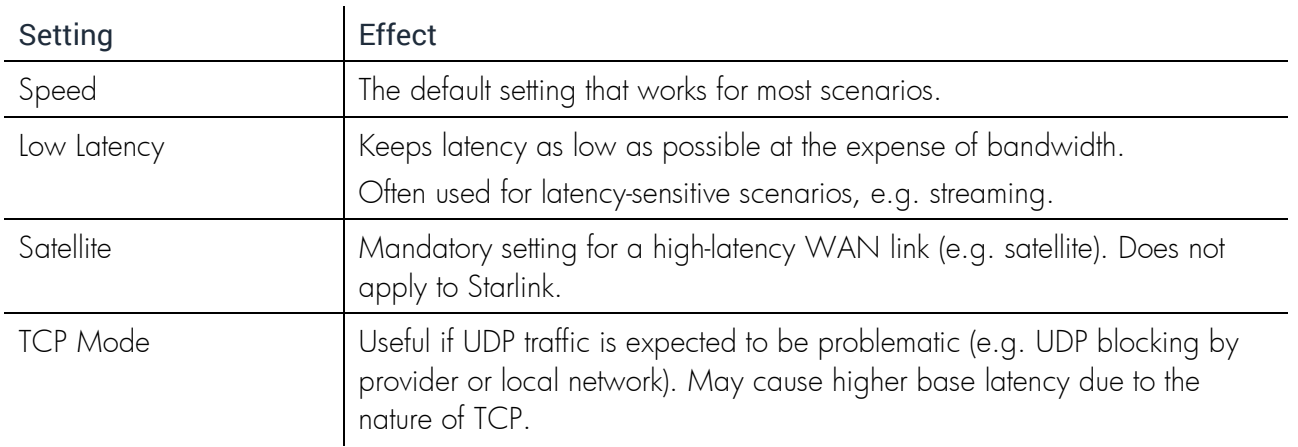

<span id="page-11-2"></span>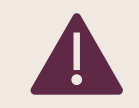

To save your changes, always click on "Save and Apply", then "Restart Service".

### 4.1.2.2 Priority

Per default, WAN connections are prioritized in using their available bandwidth according to their latency. S.A.NE usually prioritizes low-latency connections like Ethernet connections. The higher a connection's latency gets, the lower Bondix S.A.NE sets its priority per default. In this section, you can set individual priorities for your WAN links by choosing from the following 4 options: Default / High Priority / Higher Priority / Highest Priority

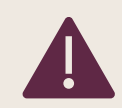

To save your changes, always click on "Save and Apply", then "Restart Service".

## <span id="page-12-0"></span>4.1.2.3 Up- / Downstream Limit

By design, Bondix S.A.NE normally finds the maximum bandwidth of a WAN link by continually evaluating data traffic generated by users over time. This can cause fluctuating bandwidths and/or increased buffering especially with, but not limited to, mobile connections. Setting a hard up- and/or downstream limit about 5% lower than the known maximum gives S.A.NE a base to work with, stabilizing and increasing the WAN link's performance.

#### <span id="page-12-1"></span>4.1.2.4 Example

You have 4 WAN links, 2 of which are 5G/LTE connections, and you only want to use those 2 evenly. To achieve that, you disable your 2 other WAN links, while giving your 2 mobile links the preset "Speed" and the priority "Default":

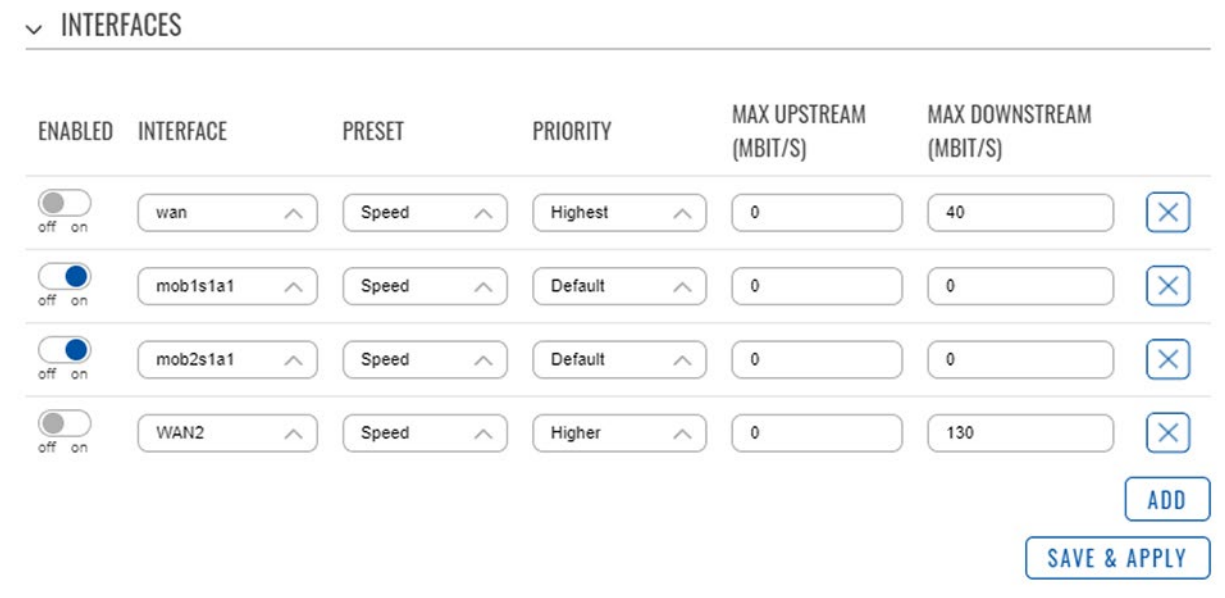

## <span id="page-13-0"></span>4.1.3 ADVANCED SETTINGS

Make sure to choose the following advanced settings for the S.A.NE Client on your Teltonika router:

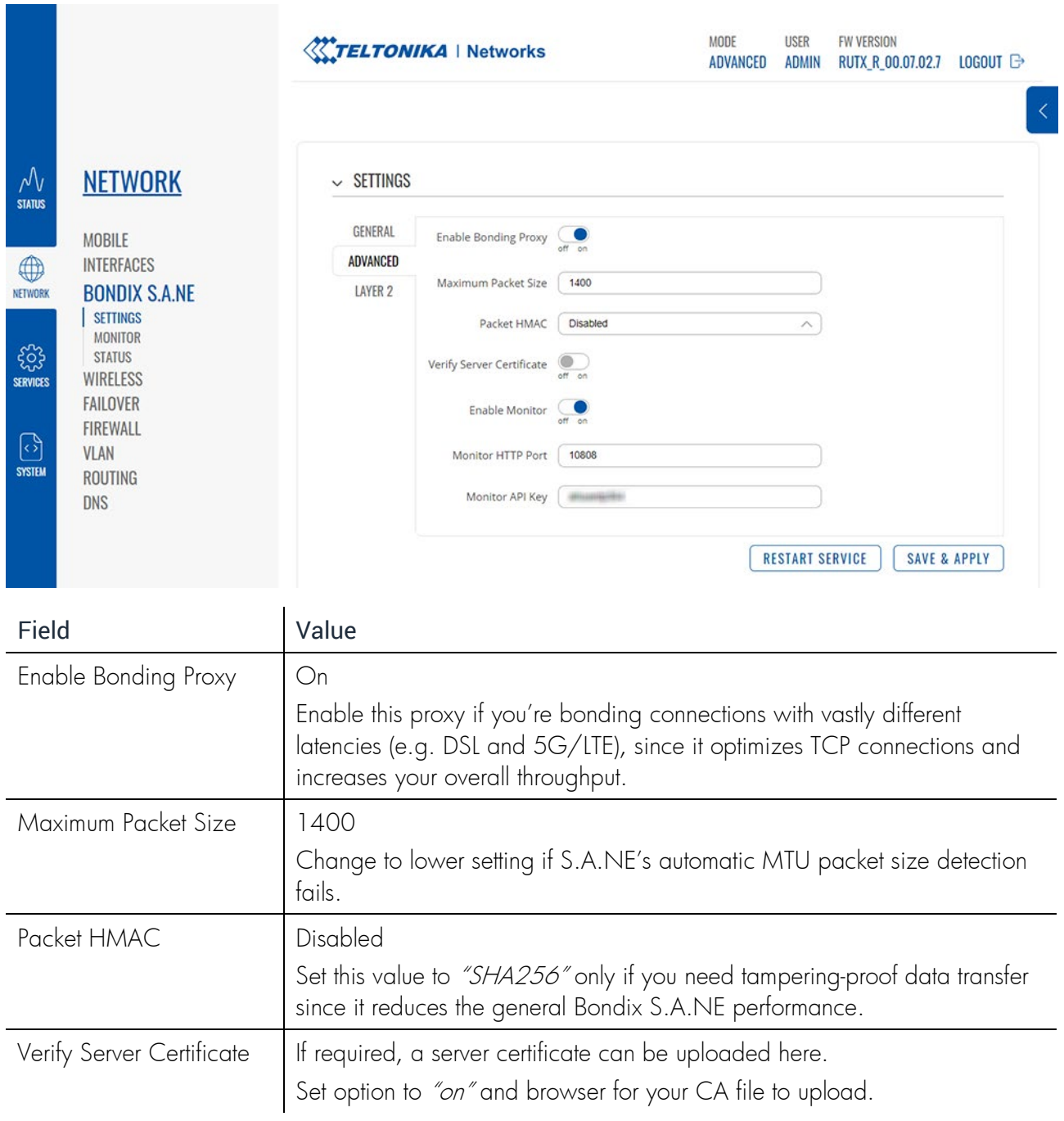

## <span id="page-14-0"></span>4.1.4 LAYER 2

With this option, you can set up a layer-2 tunnel directly with S.A.NE. A layer-2 tunnel is a virtual interface that is created on both client and server for each tunnel–packets coming in on one end will come out the other and vice versa. This is an advanced feature; further configuration must be done serverside depending on the usage scenario.

If you need more information on how to use layer 2 with your Teltonika router, please contact Teltonika directly.

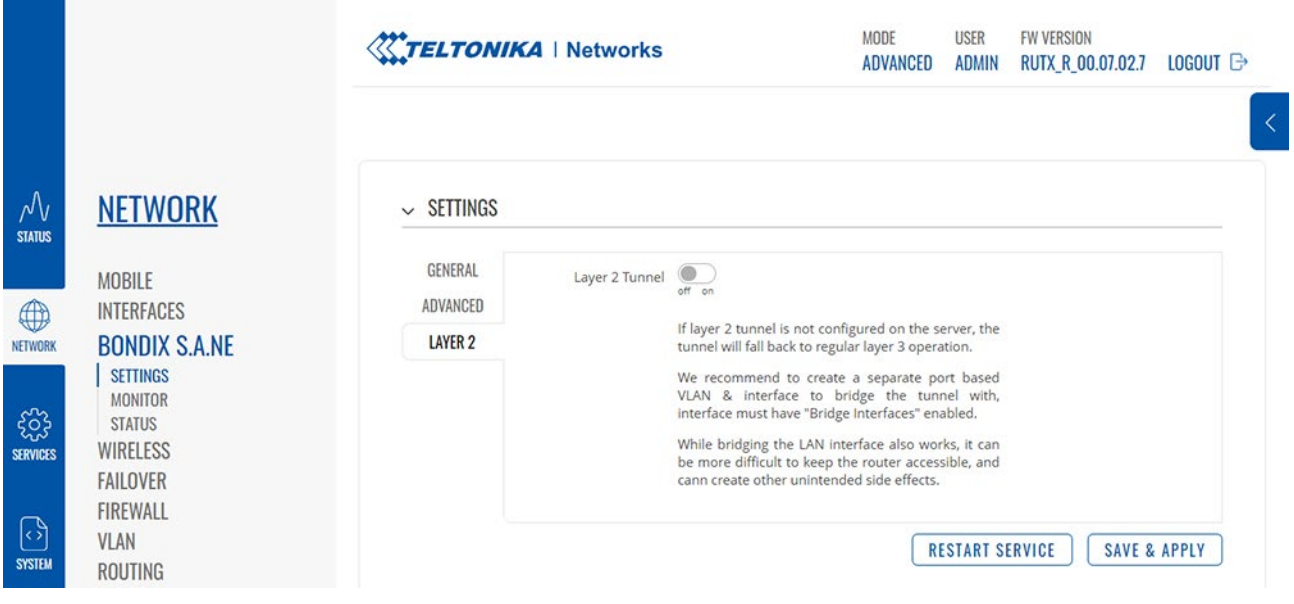

## <span id="page-15-0"></span>4.2 Monitor

With this release version, the local Bondix Web Monitor has been integrated in the Teltonika router menu. The monitor will enable you to have a look at the performance of your WAN links and configure their settings in real time. This is especially helpful if one of your WAN links does not perform as expected.

The monitor is only available if you're connected to your router via HTTP. Due to technical reasons, the monitor will not show if you're using HTTPS to connect to your router (e.g. via Teltonika RMS).

#### <span id="page-15-1"></span>4.2.1 SETUP

To set up the monitor, choose the following settings in the Advanced Settings section:

#### $\sim$  SETTINGS

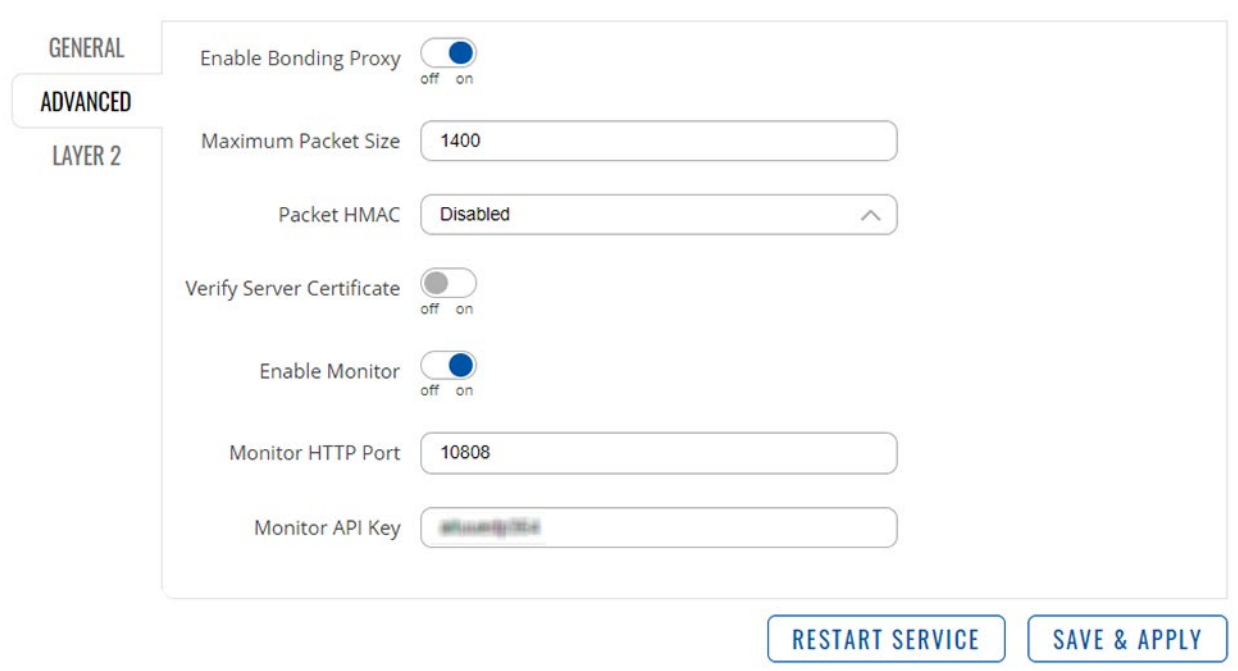

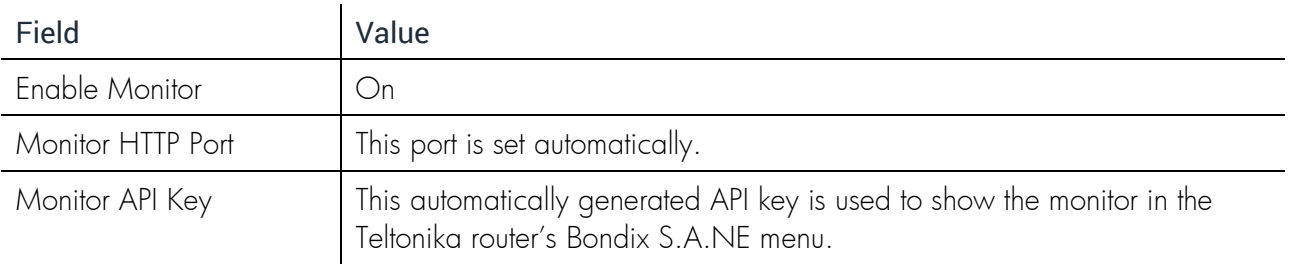

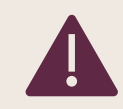

To save your changes, click on "Save and Apply", then "Restart Service".

#### <span id="page-16-0"></span>4.2.2 TRAFFIC MONITOR

Clicking on the "Monitor" link in your Teltonika router's Bondix S.A.NE menu will give you a graphical overview of the data traffic and the connection status of your tunnel's connected WAN links:

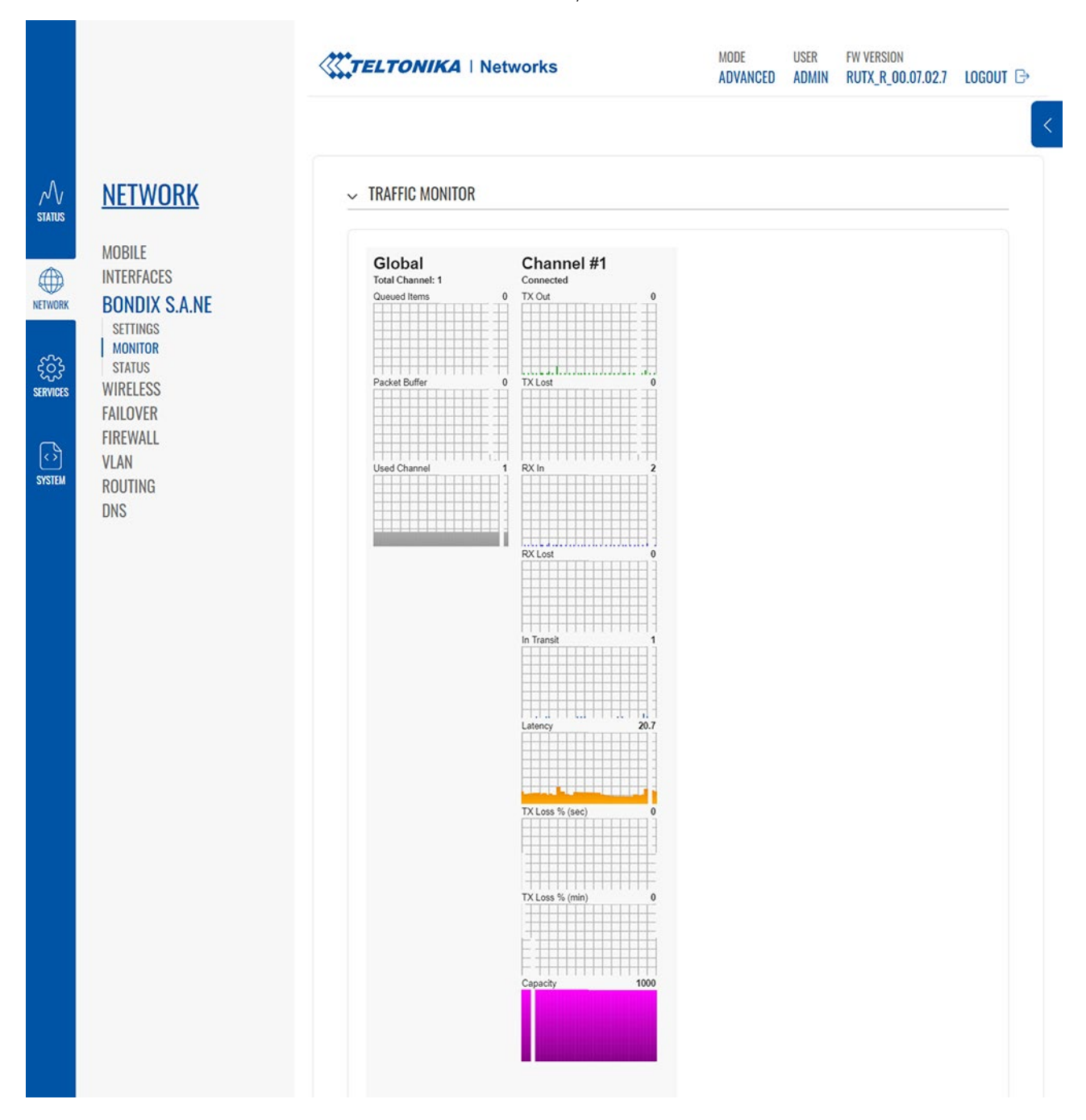

#### <span id="page-17-0"></span>4.2.2.1 Global

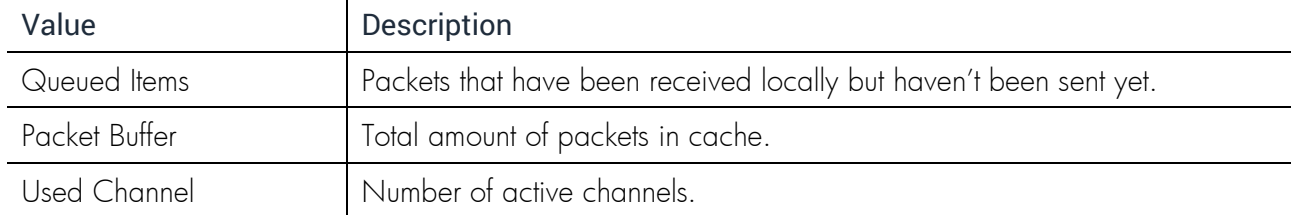

## <span id="page-17-1"></span>4.2.2.2 Channel

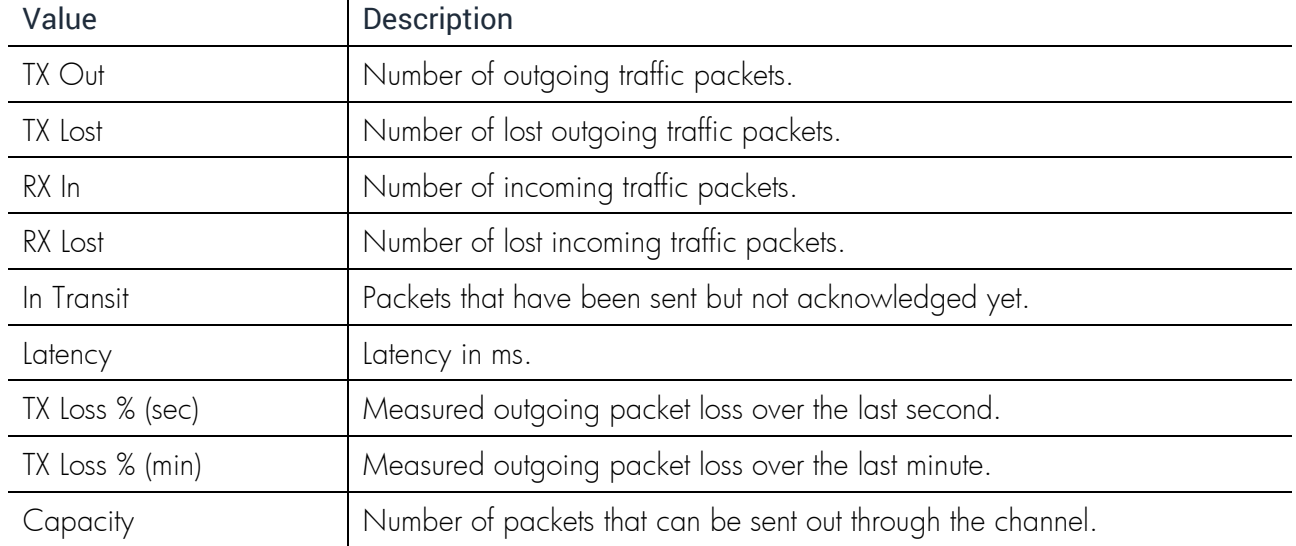

## <span id="page-18-0"></span>4.3 Status

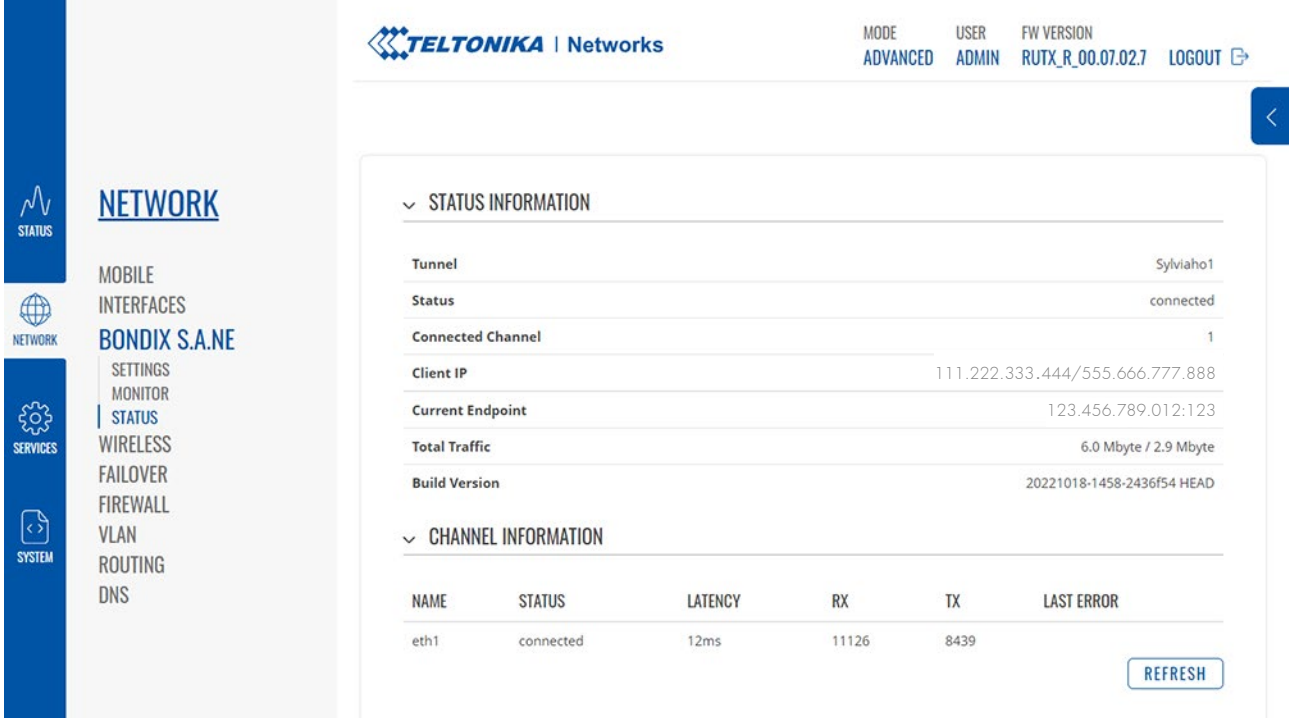

#### <span id="page-18-1"></span>4.3.1 STATUS INFORMATION

In the Status Information, you can quickly see all facts to your Bondix S.A.NE Client, regarding your overall bonding as well as your individual channels.

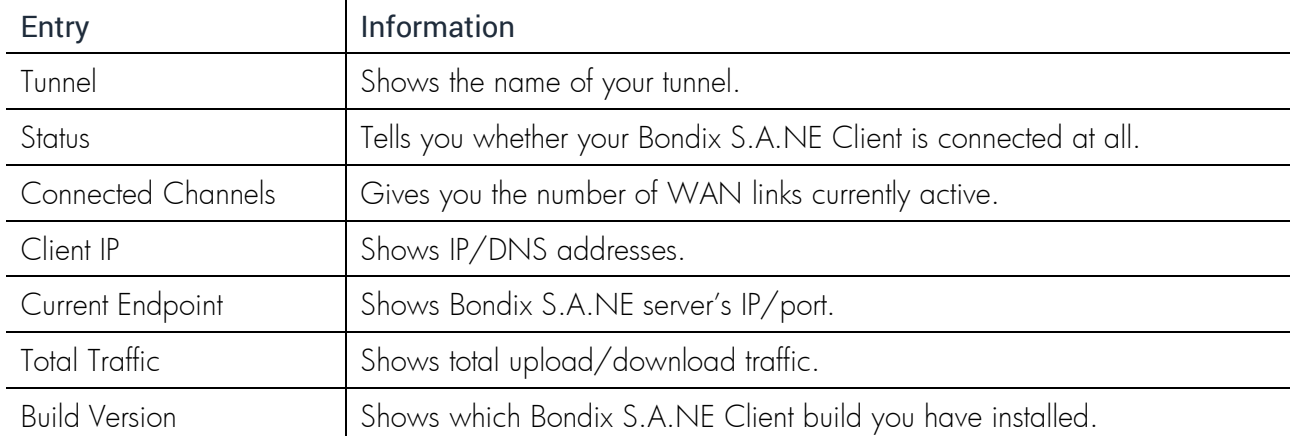

#### <span id="page-19-0"></span>4.3.2 CHANNEL INFORMATION

The Channel Information shows you which of your WAN links are available, connected and active, or faulty:

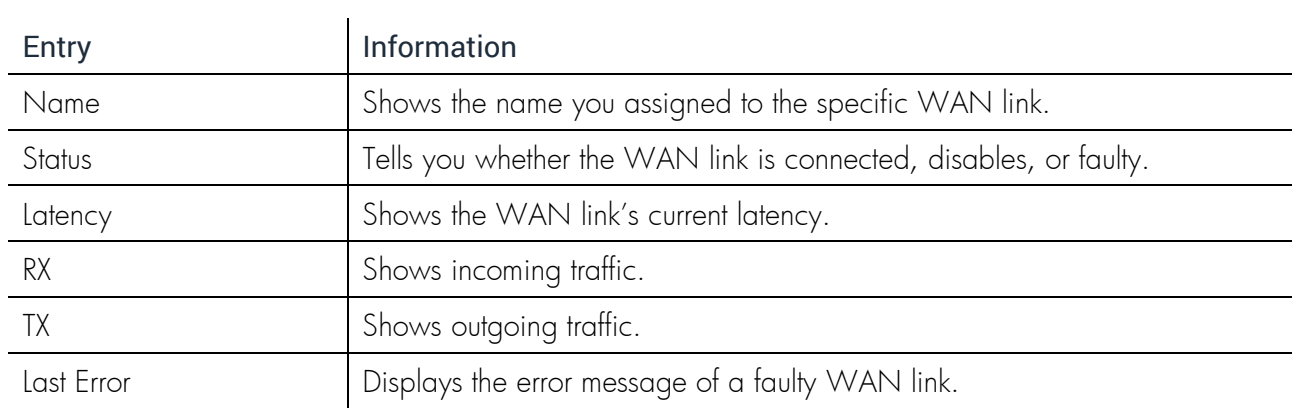